## 1) For Windows users – Ubuntu installation:

- 1) Download and install Oracle VM Virtual Box (https://www.virtualbox.org/wiki/Downloads).
- 2) Download Ubuntu 16.04 (64 or 32 bit following your version of Windows, [http://www.ubuntu.com/download/desktop\)](http://www.ubuntu.com/download/desktop)
- 3) Open Virtual Box and press New. Type: Linux. Version: Ubuntu 64 or 32 bit.

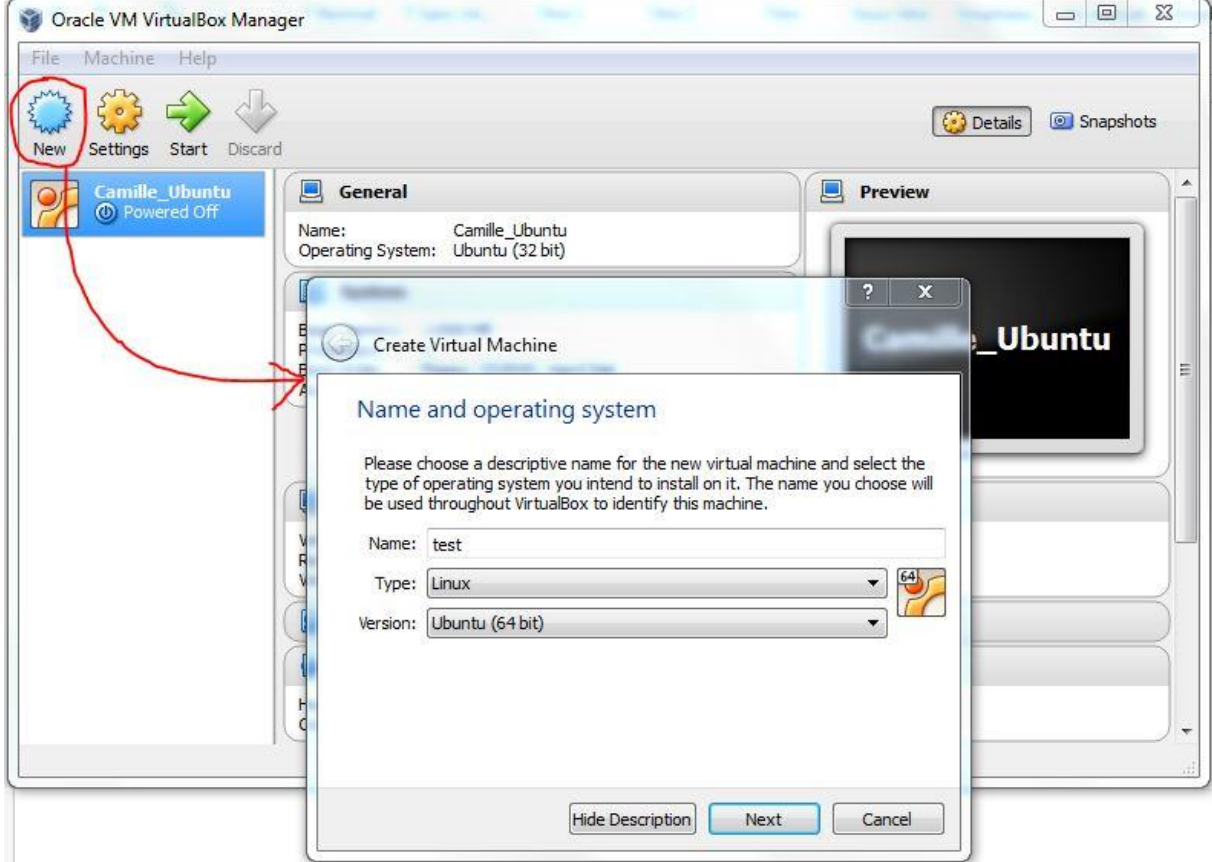

- 4) Set memory size: as much as possible in the green part of the rule.
- 5) Hard drive: Create a virtual hard drive.
- 6) Hard drive type: VDI.
- 7) Storage: dynamically allocated.
- 8) Set location and size (100 or 200 GB should be OK).
- 9) Go to Settings > Storage > Click on Empty > Click on the right (red circle): Choose a virtual CD/DVD disk file.

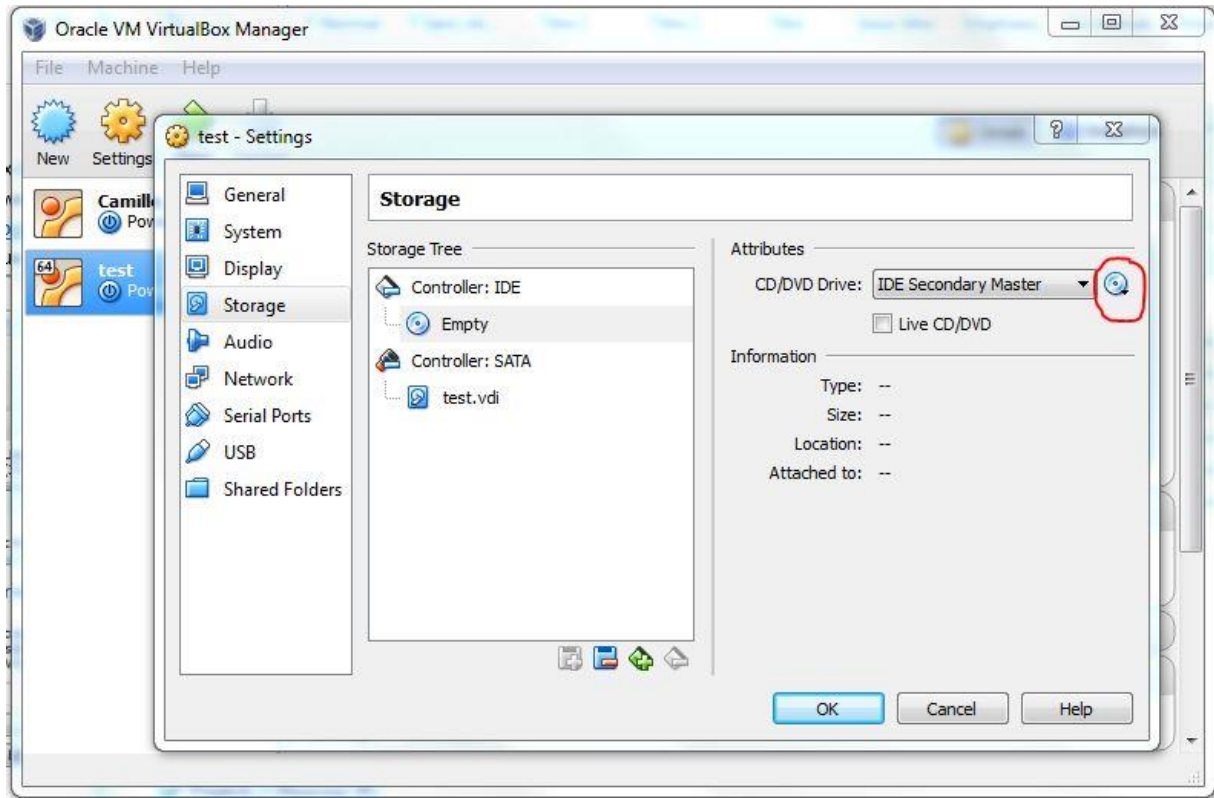

- 10) Select the ".iso" file you previously downloaded in step 2 and containing Ubuntu, then OK.
- 11) Click on Start in the main menu to launch the Virtual Machine.
- 12) Click on Install Ubuntu.

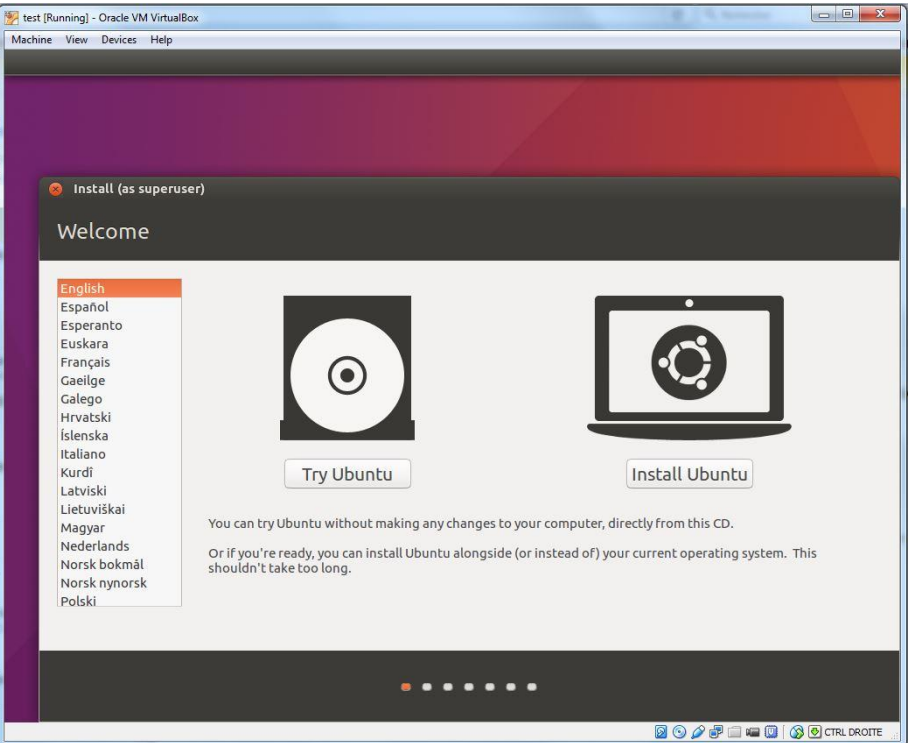

- 13) Preparing to install Ubuntu: click on Continue (no need to install third-party software).
- 14) Installation type: Select "Erase disk and Install Ubuntu" and continue the process until the beginning of Ubuntu installation.
- 15) When installation is finished, restart.
- 16) Press Enter.

17) Write down your password and enter Ubuntu.

# 2) Downloading GRASS GIS:

- 1) Type Ctrl+Alt+T to open a terminal.
- 2) Write in the terminal: *sudo apt-get install grass*
- 3) Write *grass* in the terminal to open GRASS GIS.
- 4) Go to Desktop, right click and create a new folder called grassdata.
- 4) Go back to GRASS, click on Browse, and select grassdata folder.

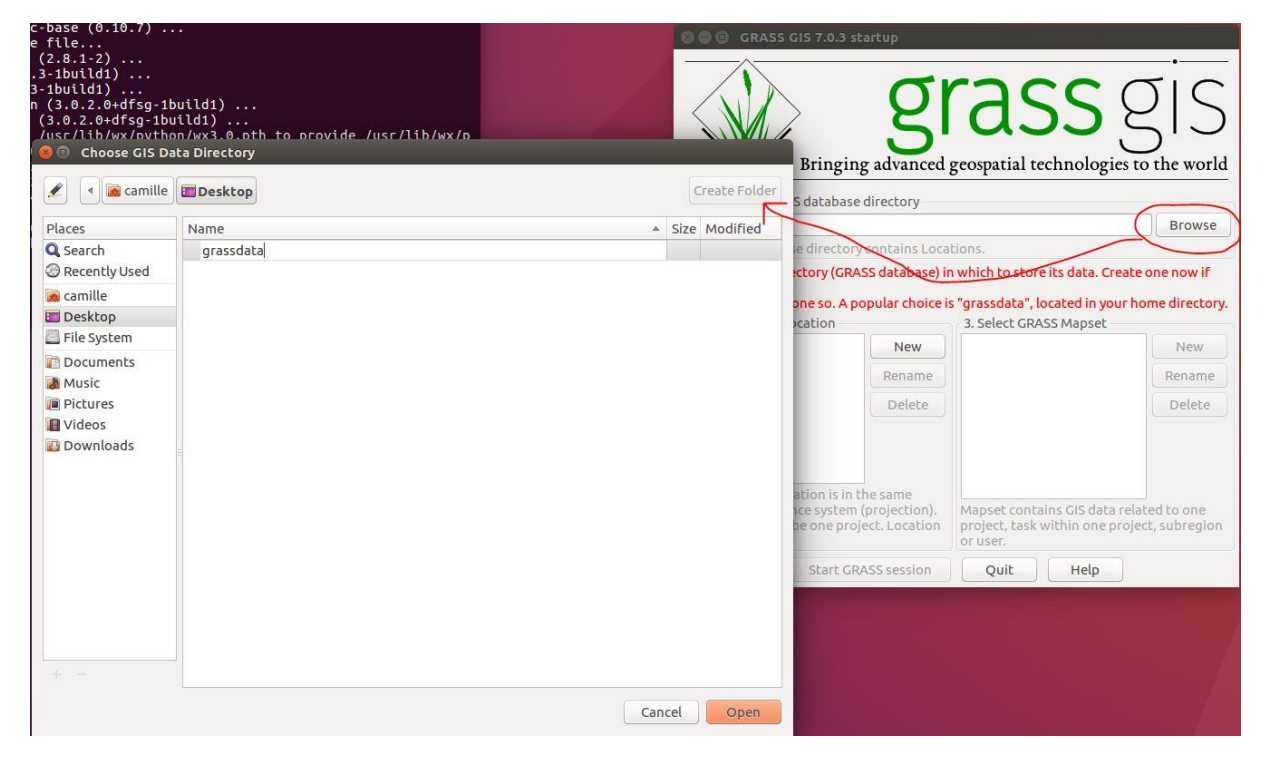

- 5) In section "2. Select GRASS location", click New.
- 6) Don't change the options and click Next.

7) In "Choose method for creating a new location", click on "Select EPSG code of spatial reference system" and click Next.

- 8) Select any code option and click Next.
- 9) Click Finish.
- 10) A window asking if you want to set resolution and extent, click No.
- 11) Do you want to create new mapset? Click Cancel.
- 12) Click "Start GRASS session".
- 13) Several GRASS windows should open.

### 3) Install R software:

1) Type Ctrl+Alt+T to open a terminal and write: *sudo apt-get install r-base*

#### 4) Install RStudio:

1) Go to<https://www.rstudio.com/products/rstudio/download3/>

#### 2) Click on your version of Ubuntu (32 or 64 bit)

Installers for Supported Platforms

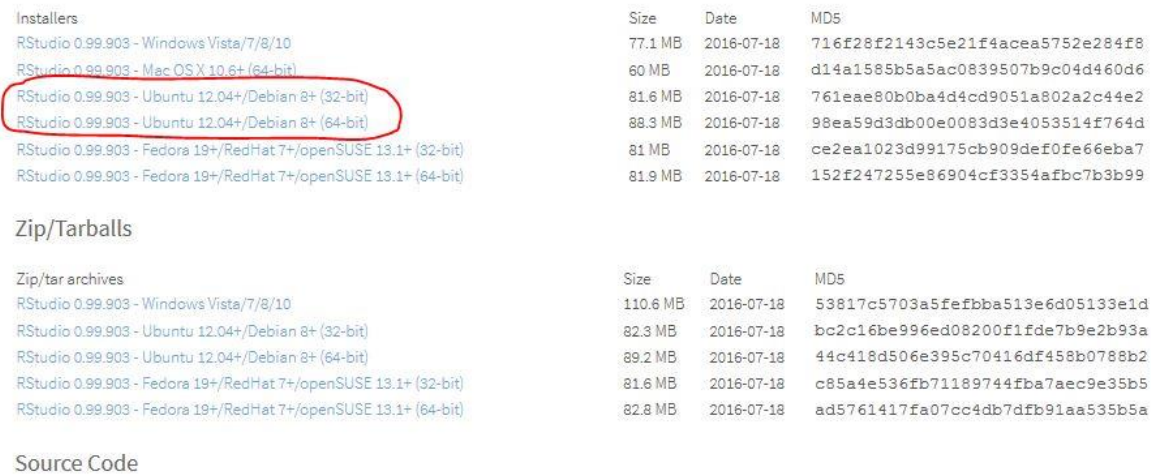

A tarball containing source code for RStudio v0.99.903 can be downloaded from here

3) Select "Open with Software Install (default), and click OK.

4) Once the file is downloaded the Ubuntu Software Center should open, click on Install.

5) Test installation:

- 1) Type Ctrl+Alt+T to open a terminal.
- 2) Type *grass* to open GRASS GIS.
- 3) Start a GRASS session.

4) Once the two additional GRASS windows are opened, go back to the terminal and write *rstudio*.

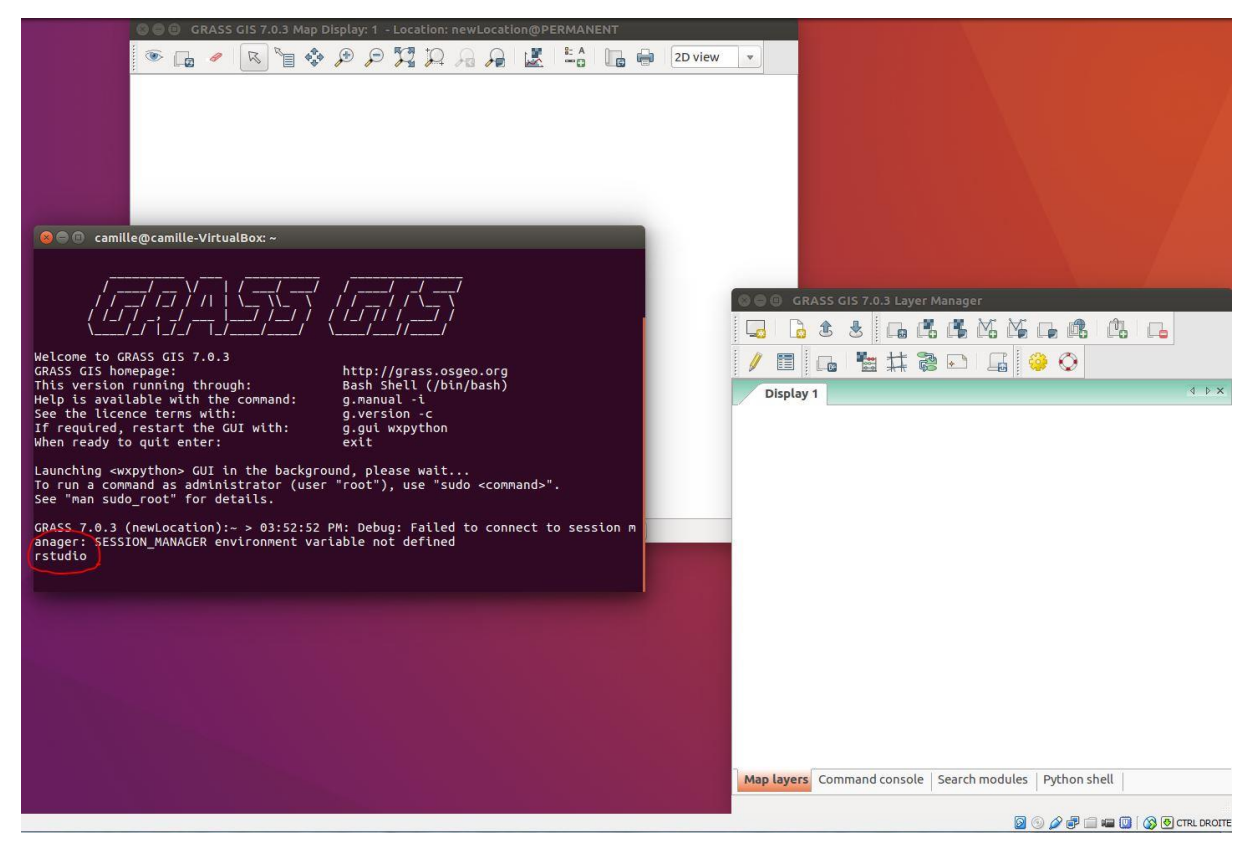

5) Rstudio should open.

6) In Rstudio, write down: system("g.region –pa")

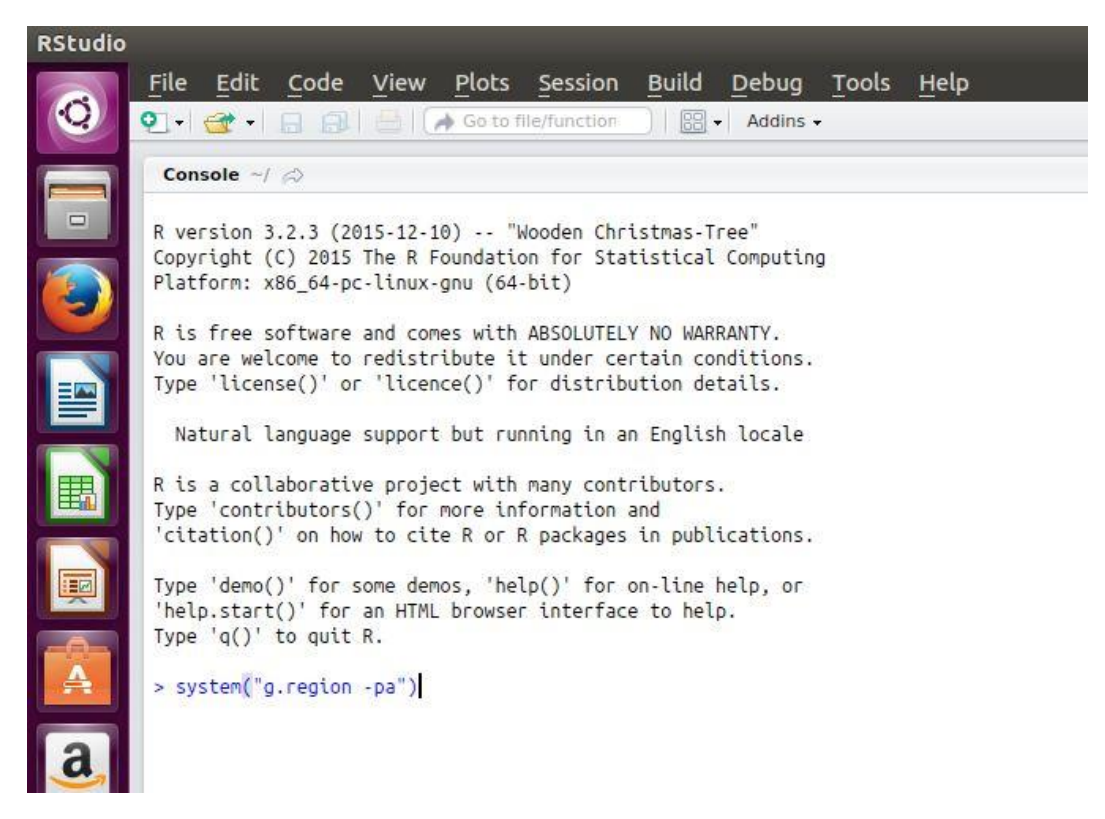

7) If the message below appears, everything should work and the installation is finished.

```
> system("g.region -pa")
projection: 99 (Transverse Mercator)
zone:
                \Omegadatum:
                ** unknown (default: WGS84) **
ellipsoid: clark80
north:
               1\thetasouth:
west:
                \thetaeast:
                \overline{1}nsres:
               \mathbf{1}ewres:
                \mathbf{1}rows:
               \mathbf{1}cols:
               \mathbf{1}cells:
               \overline{1}\overline{ }
```